# **TRAINING AGENDA**

**August 14, 2017** 

# **1. Overview of Software at Georgia Tech Design & Construction [Graphic]**

a. AiM for CPPM

**See graphic Page 2**

- b. AIM for Work Orders
- c. AIM Web Interface
- d. Peoplesoft [Work Day will ultimately replace]
- e. Image Now
- f. BuzzMart / SciQuest
- g. Shadow Spreadsheets

# **2. Overview of Reporting Tools [Sample Reports + How To Guide]**

- a. AIM Reports from CPPM
- b. AIM Web Interface

**See reconciliation issue example Page 4 See AiM report printing How To Guide Page 7**

- c. Image Now
	- i. Project Folders
	- ii. Searching + Filters
- d. People Soft Reports
	- i. Project Manger's PS Report
	- ii. Excel Pivot Table
	- iii. Expense Ledger Reports

# **3. Best Practices Tips – Budget Management [Project Examples]**

- **a.** Setting Up Project Budget for Success Using CR6 for Small Projects
- **b.** Budgeting Management in AIM on Small Projects
- **c.** Budgeting Management on Large Projects

 **Using CR6 for small projects p 30, 31**

 **Budget management CAP p 32**

# **4. Overview of Accounting Terminology [Definition Sheet] Budget Mnagement phases CAP p 33 Accounting Terminology p 35**

# **Accounting Software Overview at GT Facilities**

**ACCOUNTING SOFTWARE OVERVIEW**

1a) Direct Purchase Orders initiated outside of Facilities or orders placed in Buzzmart ARE NOT entered into AIM. The only way to see these charge, sometimes called 'Rogue Charges' is to run a Peoplesoft [Ledger] report. If customers are utilizing a single Peoplesoft accounts with multiple projects [catch all or slush fund], you may need their assistance in tracking costs.

1b) Purchase Orders initiated within Facilities utilize Campus PO purchasing power. Facilities PO's ARE entered into AIM and Buzzmart / Peoplesoft.

1c) Image Now is used as a workflow approval software for Invoices, Contracts, and Budget Amendments. It is also a document repository that can be searched and queried and is the official copy of these documents. When documents route through the Facilities work flow, the Facilities accounting department logs them into both AIM and

2) Buzzmart is Georgia Tech's eBusiness system, providing a single point of access using SciQuest and PeopleSoft. It incorporates eProcurement, eCatalogs, ePayables, eReceipt of goods & services, electronic workflows and approvals.

3) Peoplesoft is Georgia Tech's Financial and Human Capital Management System. It is the ledger of record (accounting system) at Georgia Tech. All payments and financial commitments (encumbrances) are made through Peoplesoft.

4) AIM is used as a 'shadow' accounting system at Facilities. It DOES NOT tie directly to Buzzmart / Peoplesoft. AIM and Buzzmart / Peoplesoft often have discrepancies due to timing lag between software, rogue charges, and human error (dual systems). AIM has two Modules: AIM CPPM and AIM for Workorders.

4a) AIM CPPM [Capital Planning and Project Management] is the module developed for Capital Project Management. Projects in the AIM CPPM have a 'C' in the AIM number.

4b) AIM's Operations and Maintenance Module was customized to handle projects and is utilized on smaller capital projects, less than \$1M. These projects do not have a 'C' in the AIM project number.

4c) A web interface has been developed that allows a PM to update and view data in the AIM O&M module in a more streamlined way. Limited data from the AIM CPPM module is also visible in the Web Interface.

5) Project Manager's often maintain their own spreadsheets to track project costs, sometimes referred to as 'Shadow Spreadsheet's'

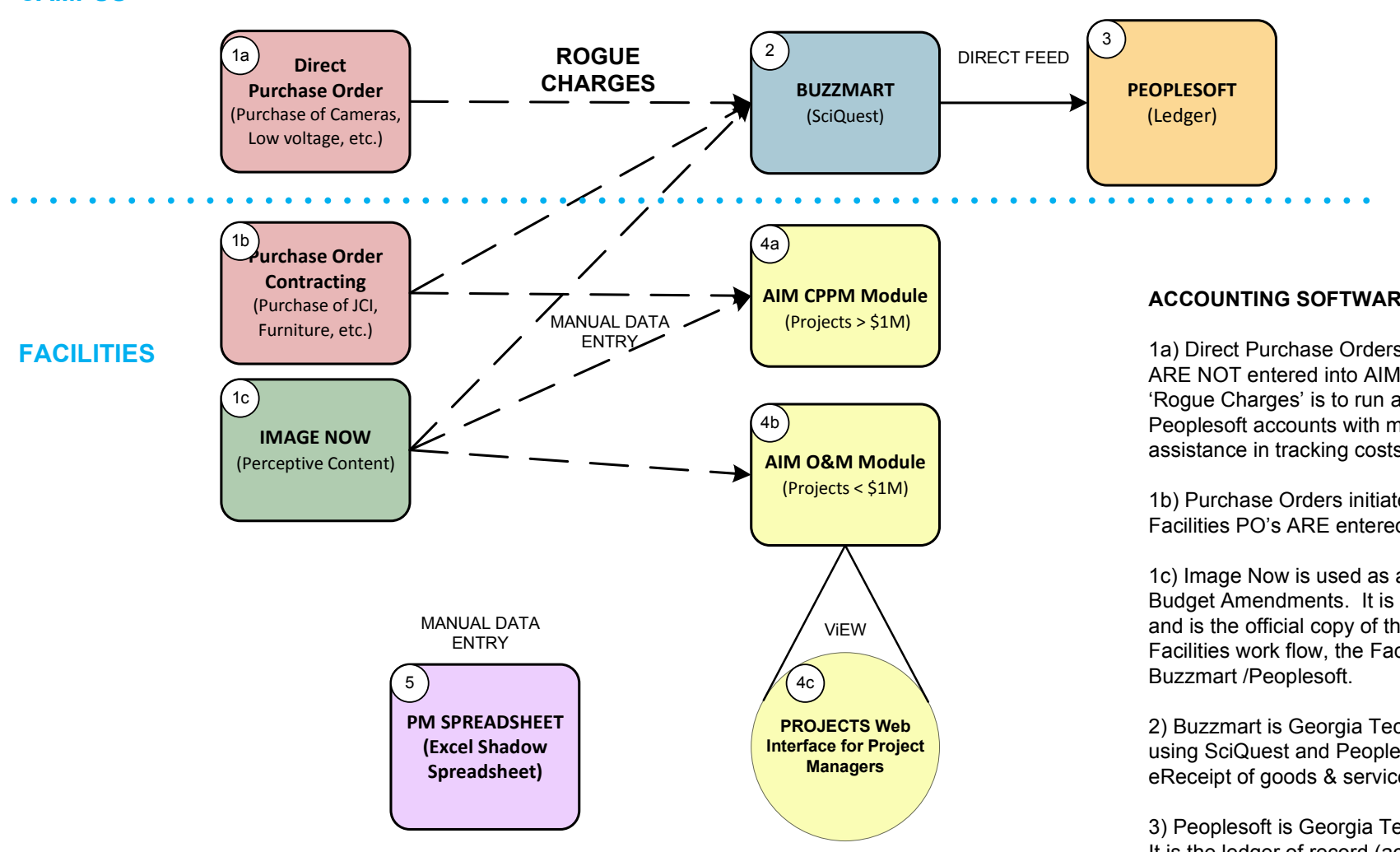

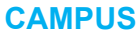

# **2 Overview of Reporting Tools [Sample Reports + How To Guide]**

- a. AIM Reports from CPPM
- b. AIM Web Interface
- c. Image Now
	- i. Project Folders
	- ii. Searching + Filters
- d. People Soft Reports
	- i. Project Manger's PS Report
	- ii. Excel Pivot Table
	- iii. Expense Ledger Reports

# RECONCILE EXAMPLE

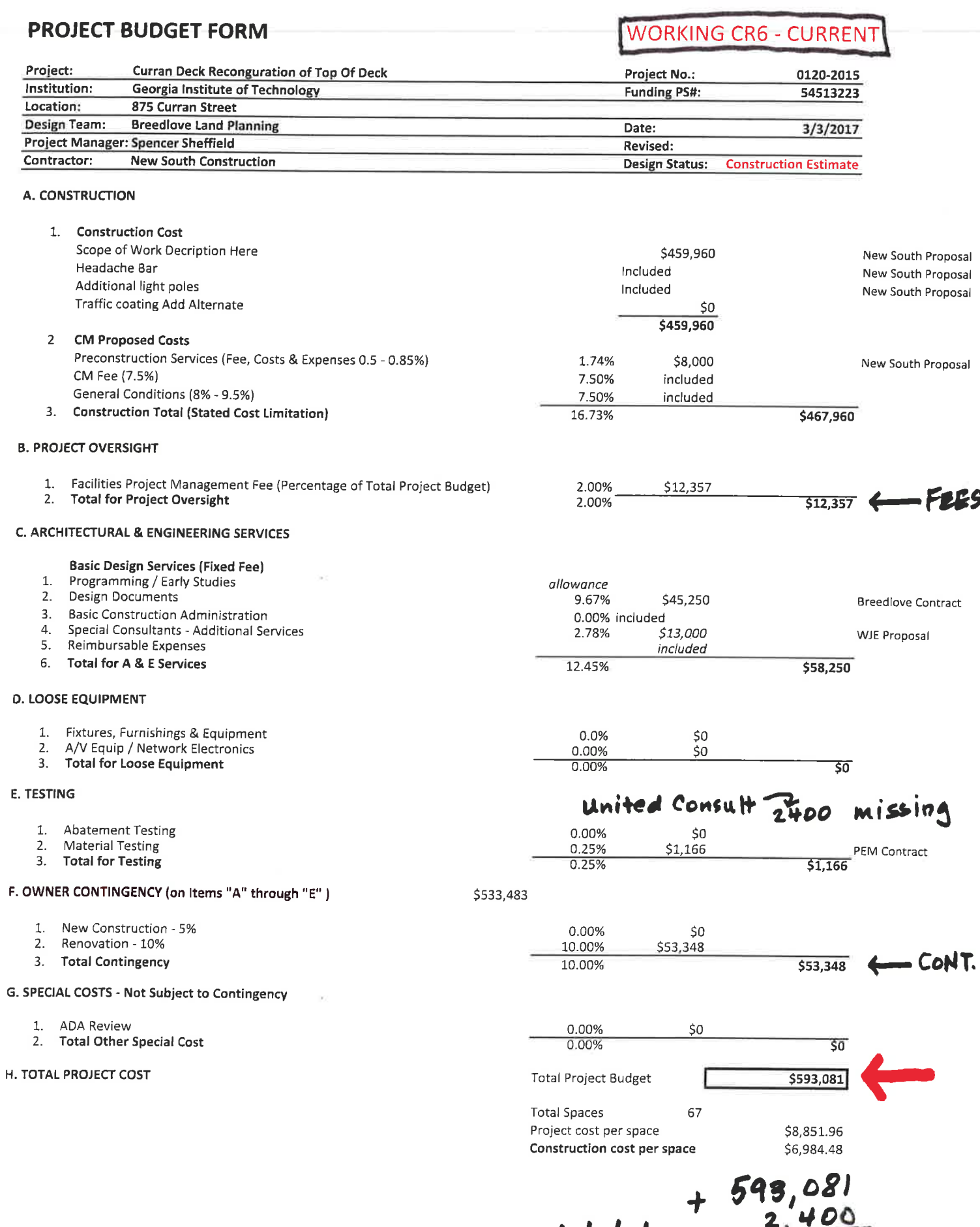

correct total  $\sim$  595, 481

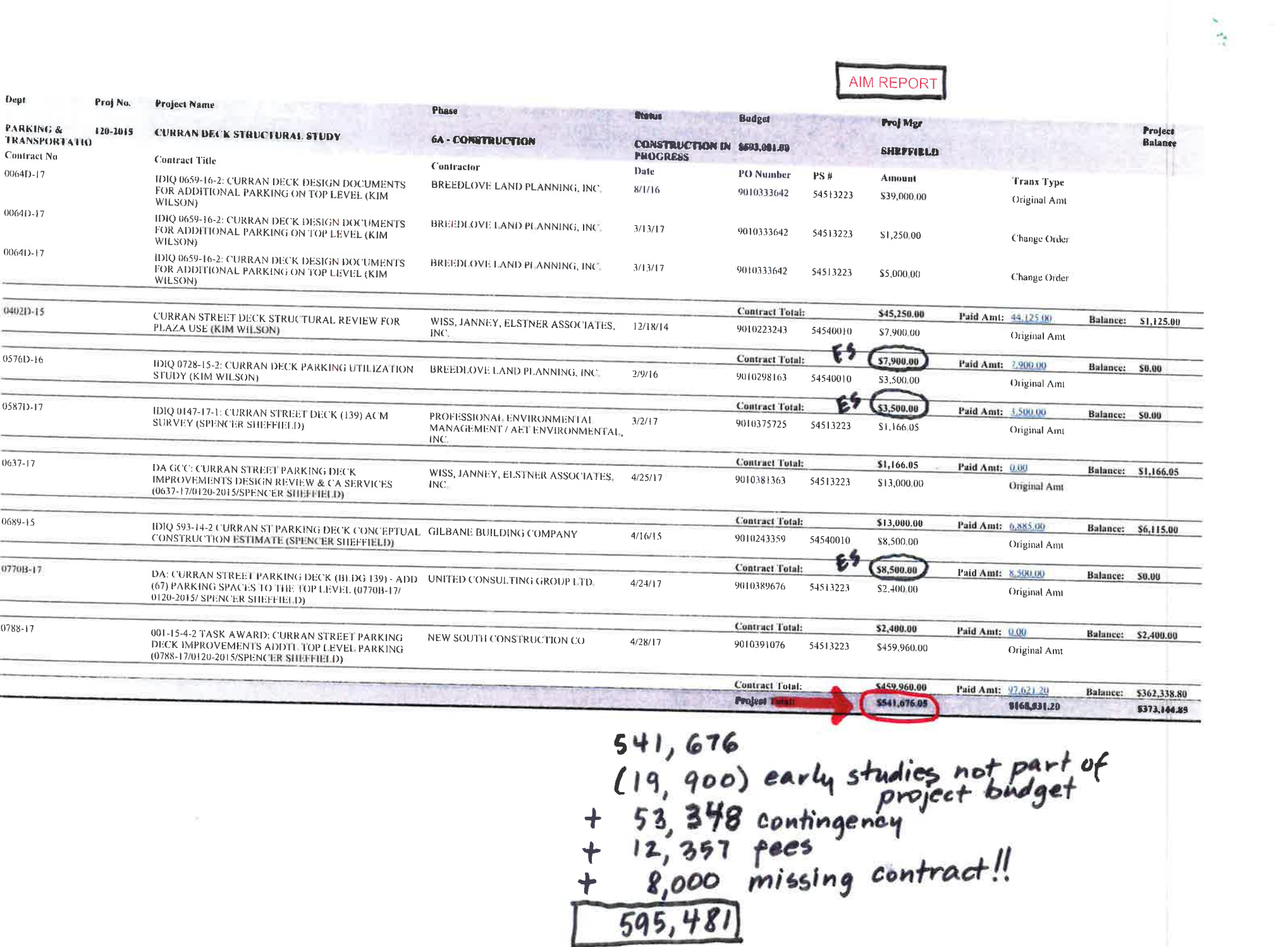

# Ledger / Peoplesoft Report

Georgia Institute of Technology

Facilities Project Management Report - LTD Detail Through Fiscal Period 2 In Fiscal Year 2018

Page 1 of 2 Run Date 11-AUG-2017 Run Time 15:36:10

 $-184$ 

### Facilities Project Number: 0120-2015 Project TD Sort

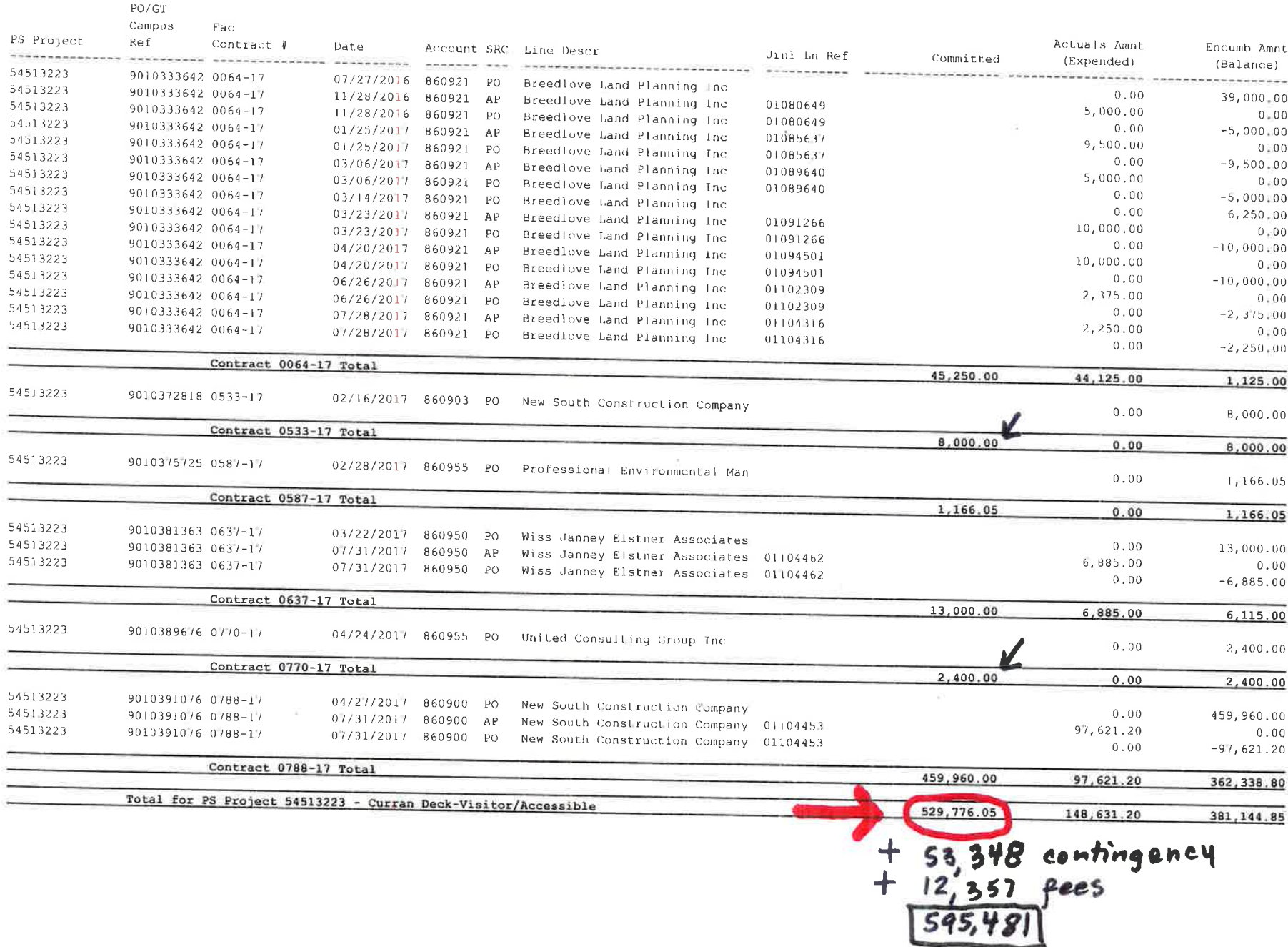

# **Accounting Software Resources for Project Managers**

# **INDEX**

# **Reporting for Projects under \$1M**

# *1. Printing a Detailed Project Accounting Report by PM or Project Number*

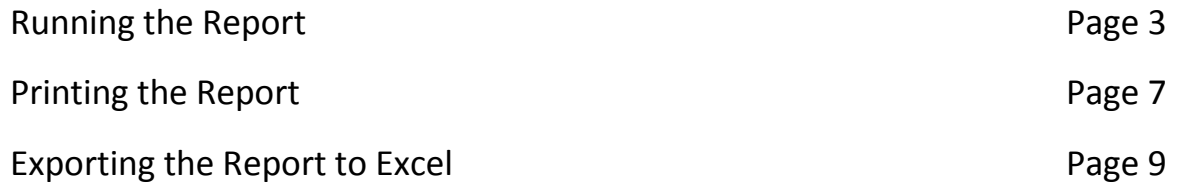

# *2. Updating Your Project Budget Using AiM Web Interface*

Instructions for Updating your Total Project Budget Page 10

# *3. PeopleSoft Report for Project Managers*

Instructions for Project Management Based PeopleSoft Report Page 14

# *4. Mining Data in Image Now*

Image Now is a great tool for access data on contracts, invoices, and budgets.

See the Image Now manual on the GT Facilities Forms Website for information on how to sort and filter data.

# **Accounting Software Resources for Project Managers INDEX**

# **Reporting for Projects over \$1M**

# *1. AIM CPPM - CAP Projects Detailed Accounting Report by Project*

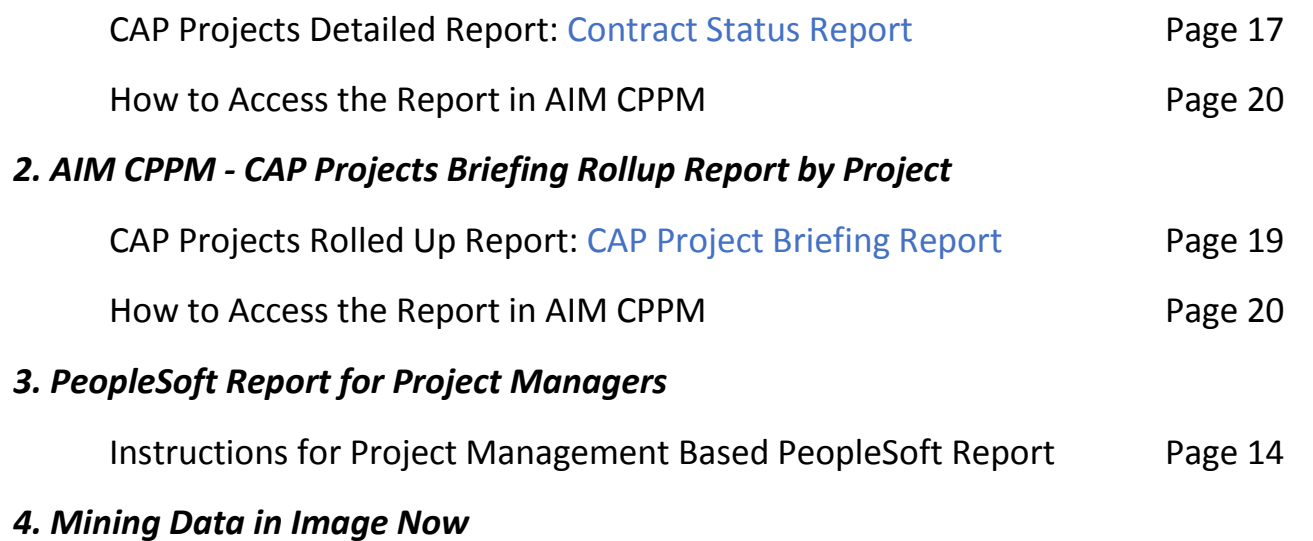

Image Now is a great tool for access data on contracts, invoices, and budgets.

See the Image Now manual on the GT Facilities Forms Website for information on how to sort and filter data.

# **PRINTING A DETAILED AIM PROJECT ACCOUNTING REPORT BY PM (Facilities PM Report – PS#)**

Project Managers can access a detailed accounting report for their projects in AIM for small projects that are not in the AIM CPPM module. See example of output on a project below. These reports can also be exported into Excel as needed. Click the blue hyperlink to see Total Project Project Customer | Project | Project Project Project Project invoice history BudgetManager NumberNameStatusStatusfor each contract. BRITTAIN DINING HALL NEW FLOORING **4 - CONSTRUCTION DOCS AWAITING SHEFFIELD DINING** 0151-2015 \$500,000.00 **FUNDING Contract No Contract Title** Contractor Date **PO** Number **PS#** Amount **Tranx Type** 0389-16 NOVA ENGINEERING &  $12/4/15$ 53917130 DA GCC: BRITTAIN DINING HALL FLOORING 9010287292 \$4,400.00 Original Amt REPLACEMENT MATERIALS TESTING SCOPE (0389-16/ ENVIRONMENTAL INC. **SPENCER SHEFFIELD)** Paid Amt:  $4,400.00$ \$4,400.00 **Contract Total:** Balance: \$0.00 0593-15 MAKE3 ARCHITECTURE PLANNING &  $3/9/15$ 9010235489 53912544 \$29,182.00 Original Amt BRITTAIN DINING HALL FLOORING REPLACEMENT **DESIGN, LLC** 0593-15 BRITTAIN DINING HALL FLOORING REPLACEMENT MAKE3 ARCHITECTURE PLANNING &  $10/1/15$ 9010235489 53917130 \$1,660.00 Change Order DESIGN, LLC 0593-15 MAKE3 ARCHITECTURE PLANNING & 53917130  $-$1,660.00$ BRITTAIN DINING HALL FLOORING REPLACEMENT  $10/26/16$ 9010235489 Change Order DESIGN, LLC 0593-15 BRITTAIN DINING HALL FLOORING REPLACEMENT MAKE3 ARCHITECTURE PLANNING &  $10/26/16$ 9010235489 53912544  $-$ \$23,465.09 Change Order DESIGN, LLC \$5,716.91 Paid Amt: 5,716.91 Balance: \$0.00 **Contract Total:** 0817-16 **NOVA ENGINEERING &**  $4/27/16$ 9010314551 53917130 \$11,000.00 Original Amt DA DPC: BRITTAIN DINING HALL FLOOR REFRESH/ ENVIRONMENTAL INC. TUNNEL REPAIR DESIGN SVCS (0817-16/SPENCER SHEFFIELD/0151-2015) \$11,000.00 **Contract Total:** Paid Amt: 6,400.00 **Balance:** \$4,600.00 \$21,116.91 **Project Total:** \$16,516.91 \$4,600.00 Contract Totals for Committed, Paid Total Project and Funds Total Project Total Project Committed to Date Paid to Date Funds Remaining at each RemainingDouble Line**Instructions for accessing the report in AIM CPPM** 

1. Log into AiM CPPM using your **Facilities Log** in credentials. If you don't have the icon on your desk top, it can be access here and you'll want toput a shortcut on your computer. The shortcut can also be access from the Home Page of the Facilities AIM Web Interface.

https://fmax2.fac.gatech.edu/fmax/screen/WORKDESK

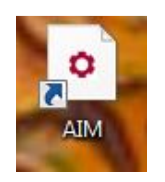

2. Look under Report Listing and find the Report titled **Facilities PM Report by Project Manager or PM Report by Project Number** Click on the report name to run the report. These reports work for non-capital projects only.

The **PM report by Project Manager** will print all projects that a PM is assigned to manage in the Project Manager Field in AIM.

The **PM report by Project Number** will print a single project report for a project number that you provide.

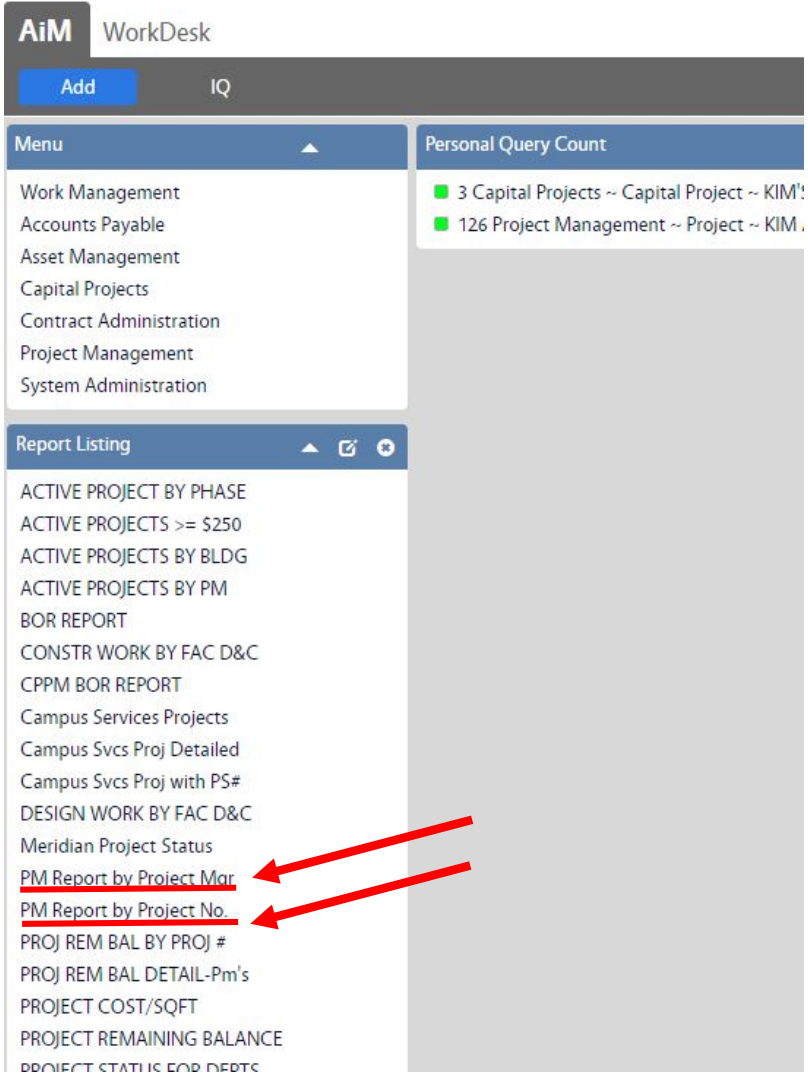

3. Sort Criteria options are provided. Select the sort criteria in each category that you prefer, and select OK.

# **PM report by Project Manager**

# **Criteria 1: Active Projects or All Projects**

Do you want all of your projects for your entire career to print, or only projects that are currently active?

Typically you will use **ACTIVE PROJECTS**

## **Criteria 2: How Do You Want the Report Organized?**

Report can be sorted by Department or customer, by Phase of work, by AIM Project Number, or AIM Project Title

Typically you will use **PROJECT NUMBER**

### **Criteria 3: Project Manager Name**

Select your name or the name of another project manager to run the report for projects assigned to that Project Manager.

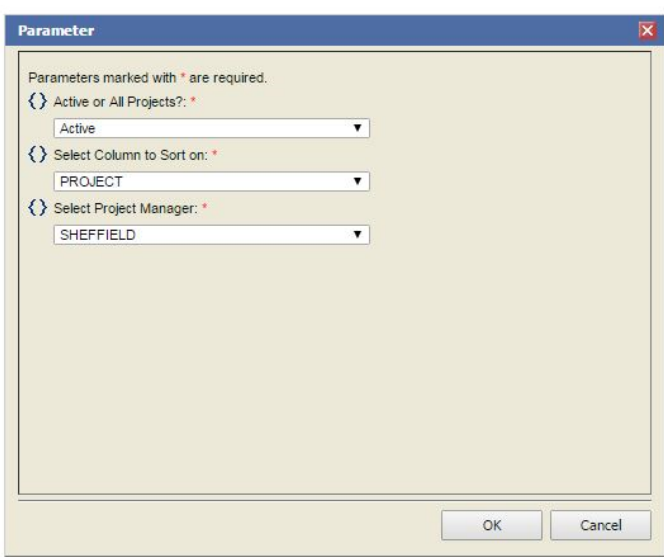

# **PM report by Project Number**

# **Criteria 1: Project Number**

Enter the project number in the field provided. The number should be entered as XXXX-YEAR. Please note that some of the older AIM numbers did not follow XXXX-YEAR this format and you'll have to enter the number the way it is listed in AIM (e.g. 020-2016)

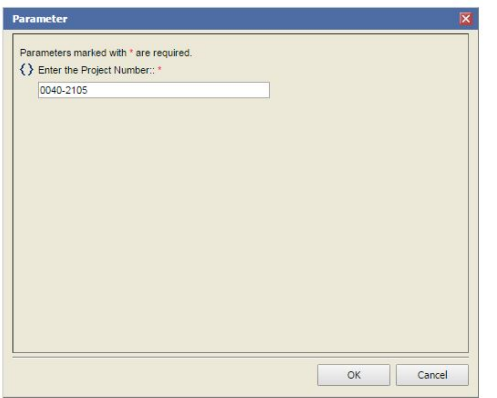

# **Sample Report – Run by Single Project Number**

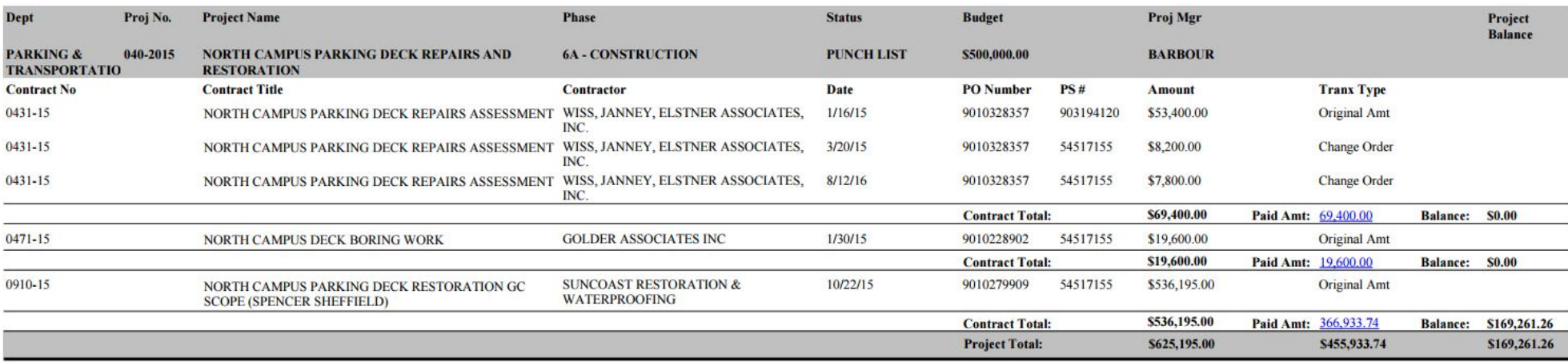

4. You can print the report to a printer or a PDF by clicking the icon below.

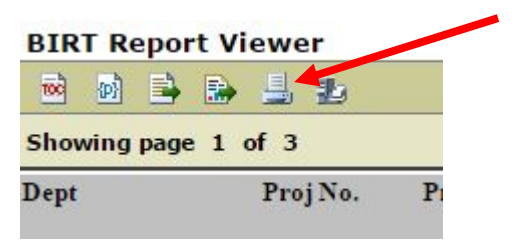

# 5. Next Click PDF and All Pages

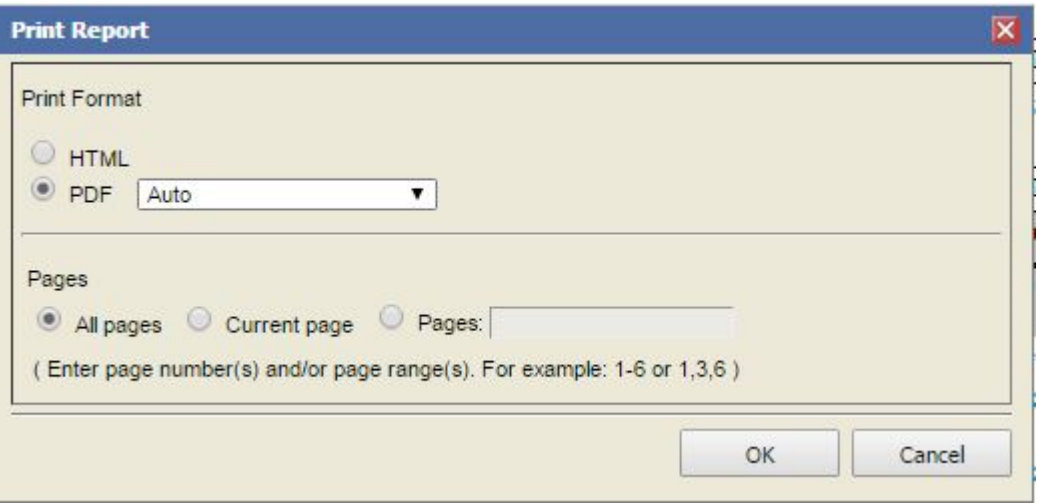

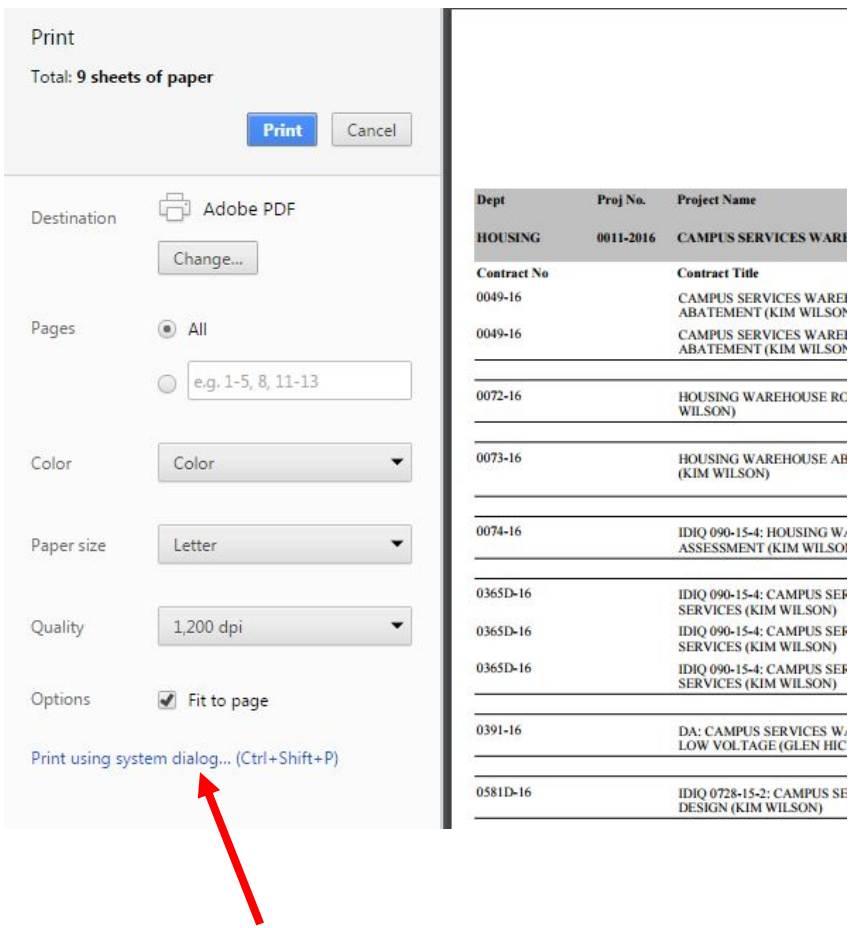

6. Next, click Print to Print to PDF, or change to a local printer by clicking System Dialog Box

7. You can export the report to Excel by clicking the icon below.

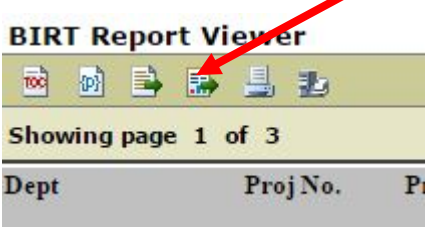

8. Select Excel from the pulldown menu, then OK

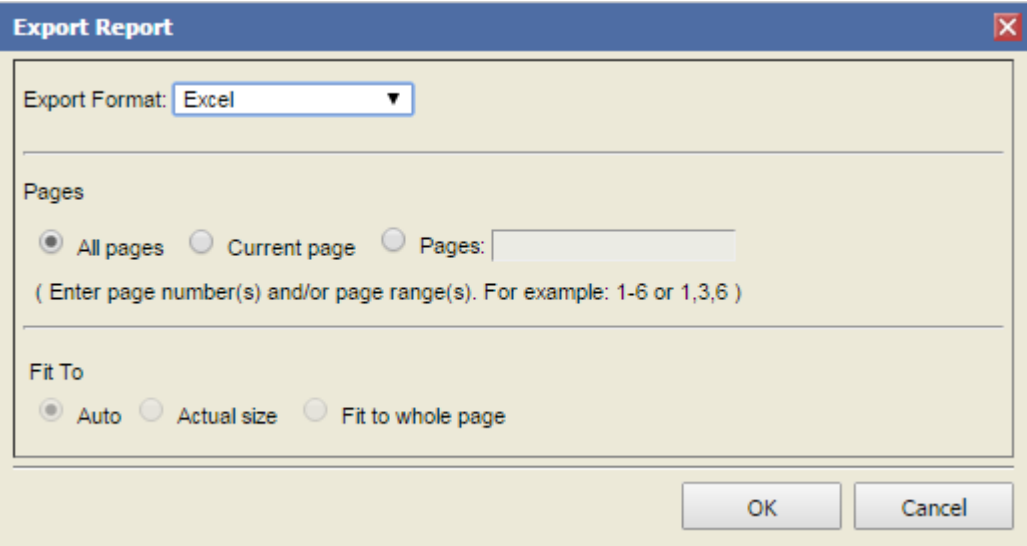

# **UPDATING PROJECT BUDGET USING AIM WEB INTERFACE**

Project Managers can now update their project budgets utilizing the AIM web interface. Instructions below. This will show up on the detailed project report (see page 3) when updated.

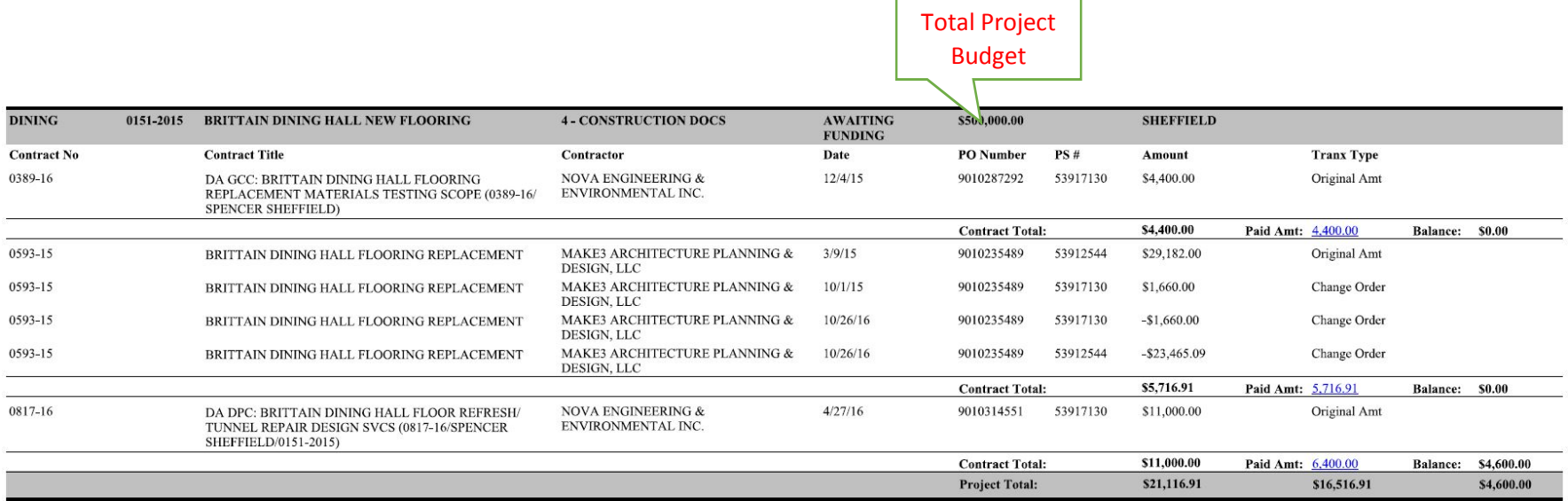

1. Log into the AIM Web Interface using your GT Log In credentials. If you don't have the icon on your desk top, it can be access here and you'll want to put a shortcut on your computer.

http://aimweb.fac.gatech.edu/#/projects

2. Sort project view using pull down menus. Click on blue project number to open project view.

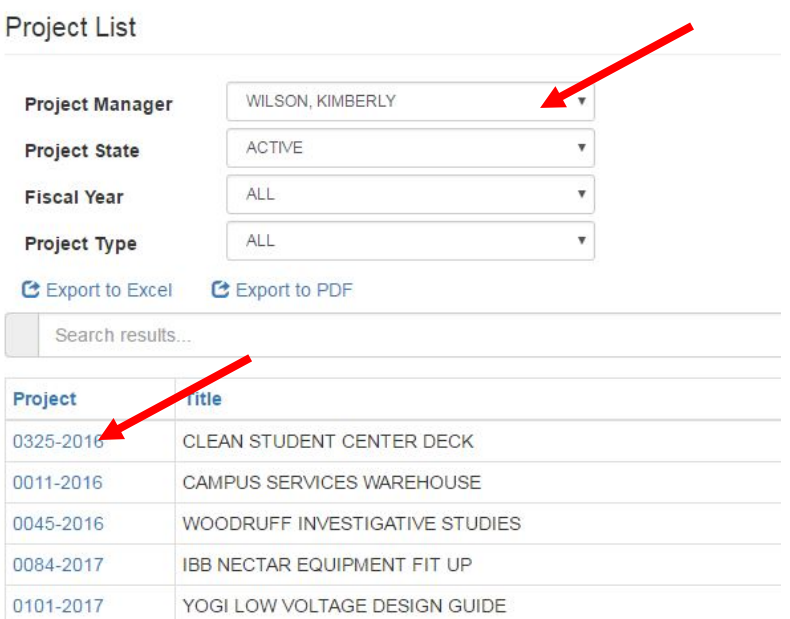

# 3. Click on Budget Worksheet tab.

# Project Details: 0045-2016

### WOODRUFF INVESTIGATIVE STUDIES

### Direct Link to AiM Project

Use the above link to add notes to the project. Please login using your computer username and password. Let us know if you have trouble accessing AiM directly. Call the helpdesk with any issues you have at: 404-385-8326.

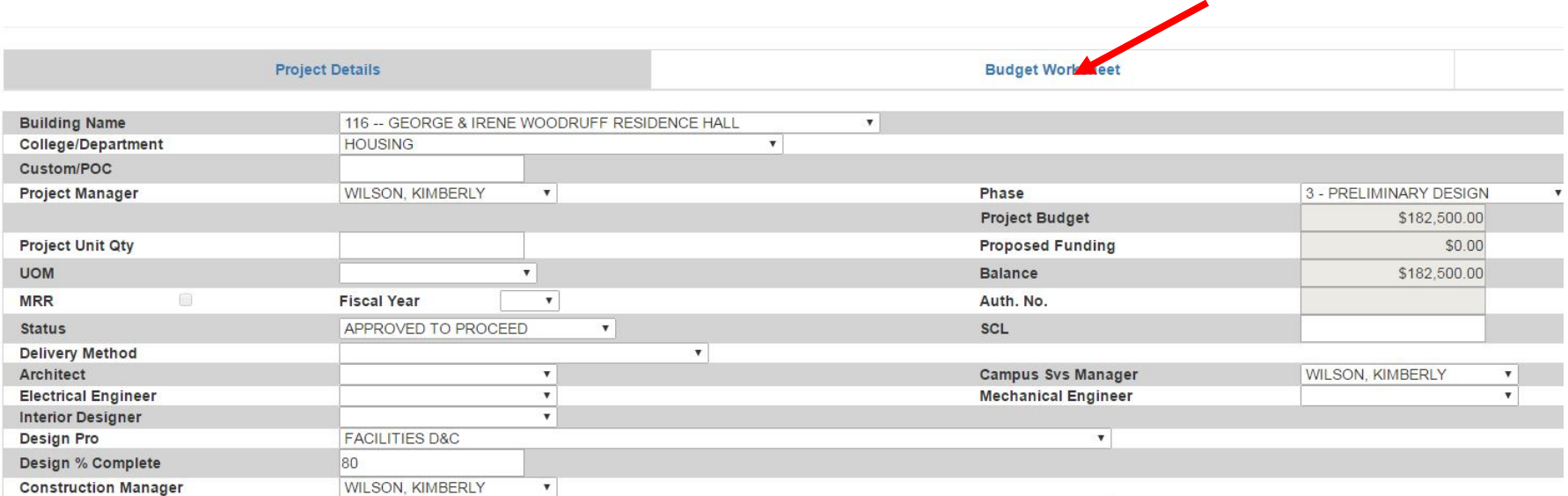

4. Update Budget Worksheet – enter information into the fields and click apply changes at the bottom of the screen. <mark>NEXT Click F5 to refresh /save</mark> the changes. This may kick you back to the Project List Page.

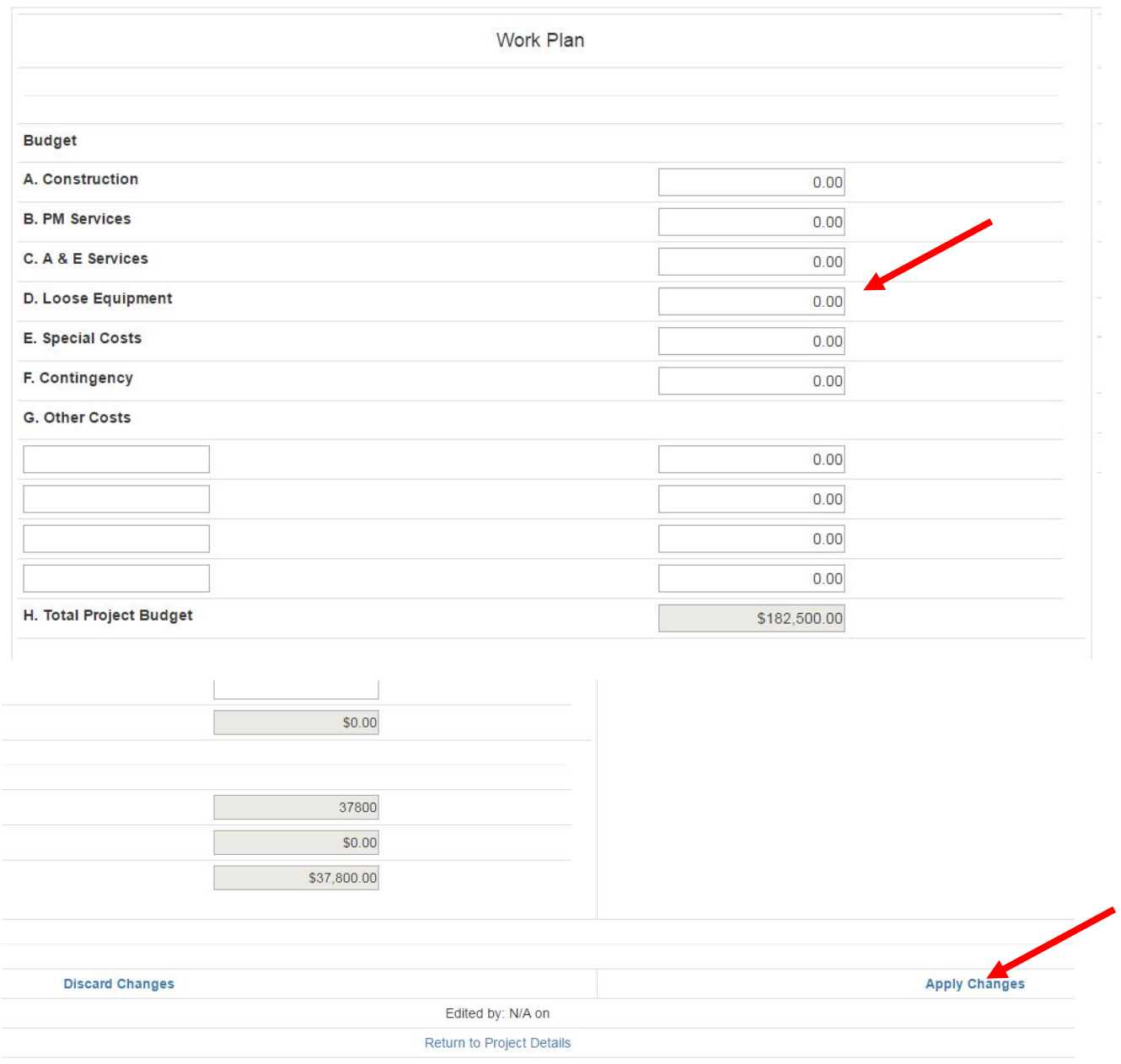

# **PEOPLESOFT REPORT FOR PROJECT MANAGERS**

A PeopleSoft report for project managers has been developed that is formatted to be organized by contract totals, showing committed, expended, and remaining funds for the contracts and project. The costs are also sorted by account code.

# This report is most useful for the following:

- Projects that have multiple PeopleSoft accounts
- Projects with funding that crosses fiscal years
- To identify accounting issues and discrepancies that may occur between PeopleSoft and AIM -
- To identify and quantify charges that hit the project Peoplesoft account that do not run through the Facilities AIM system 'Rogue Charges'

## **Report Format:**

- $\overline{a}$ Provides a recap of committed, expended, and balance of funds for each contract, PO, or charge type. -
- Provides a recap of committed, expended, and balance of funds for each PeopleSoft # on the project.
- Provides a recap of committed, expended, and balance of funds for the Total Project (all PeopleSoft Numbers)

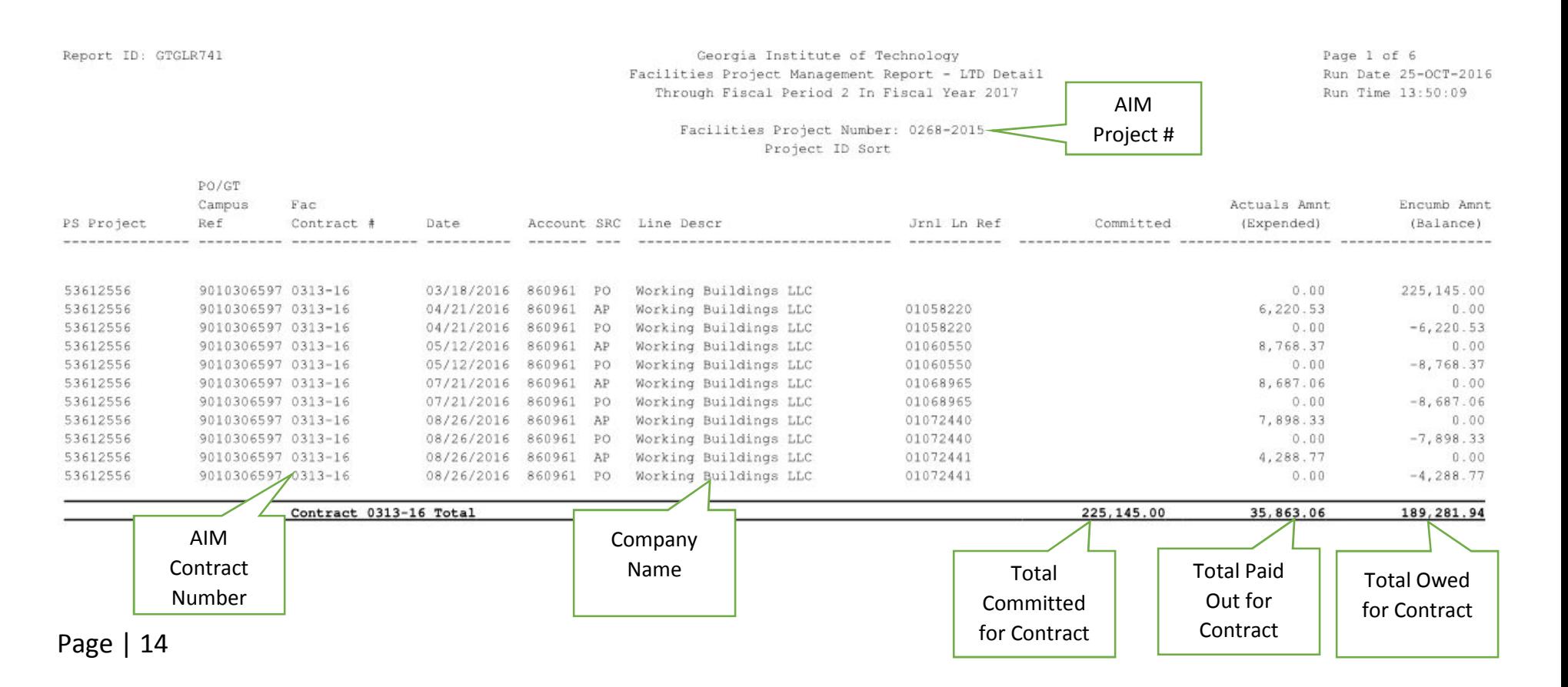

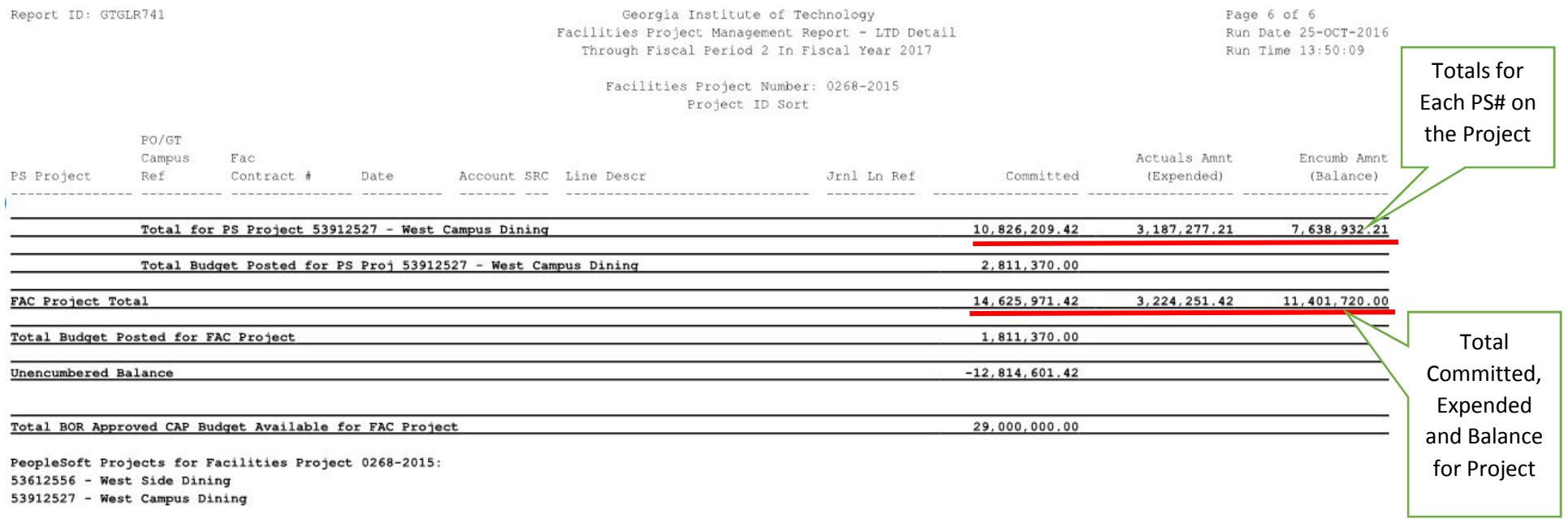

## **Report limitations:**

- -The report will only work if the project has **dedicated** peoplesoft numbers. See example scenarios next page.<br>- Reports cannot be run on 'slush' fund accounts, where multiple projects are booked to a single peoplesoft acc
- Reports cannot be run on 'slush' fund accounts, where multiple projects are booked to a single peoplesoft account number.<br>- You'll need to ask Facilities Accounting to enter the project number into Peoplesoft for each peop
- You'll need to ask Facilities Accounting to enter the project number into Peoplesoft for each peoplesoft number so the report can run.<br>- Accounting has to print the report for vou, and can provide vou with a PDF or an Exce
- Accounting has to print the report for you, and can provide you with a PDF or an Excel file.

# **Report limitations:**

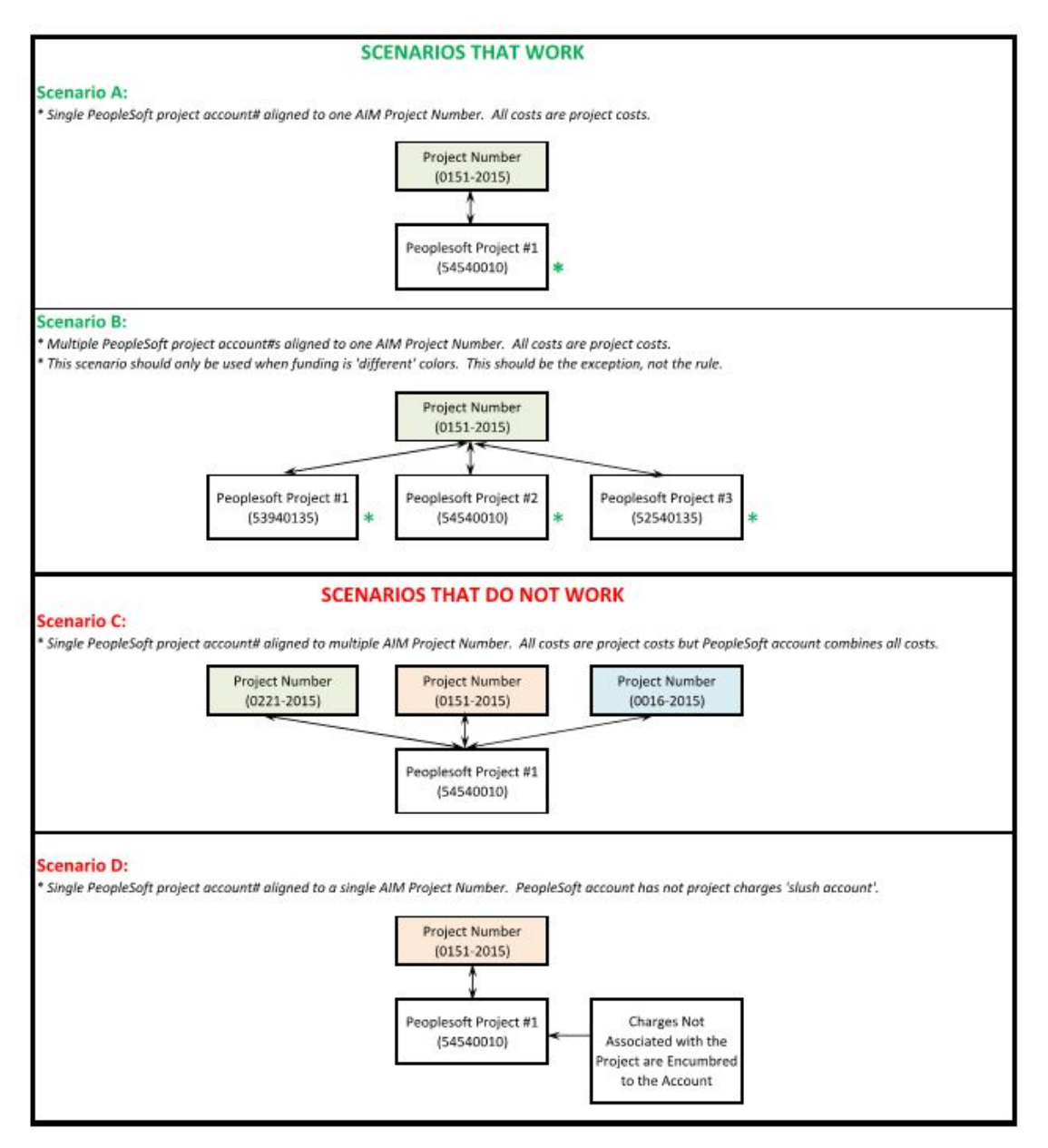

# **DETAILED AIM PROJECT ACCOUNTING REPORT FOR CAPITAL PROJECST 'C' Projects**

# **CONTRACT STATUS REPORT**

Project Managers can access a detailed accounting report for their projects in AIM for CAPITAL projects that are in the AIM CPPM module. See example of output on a project below. These reports can also be exported into Excel as needed. See page xxx for how to access and print this report.

### **BIRT Report Viewer**

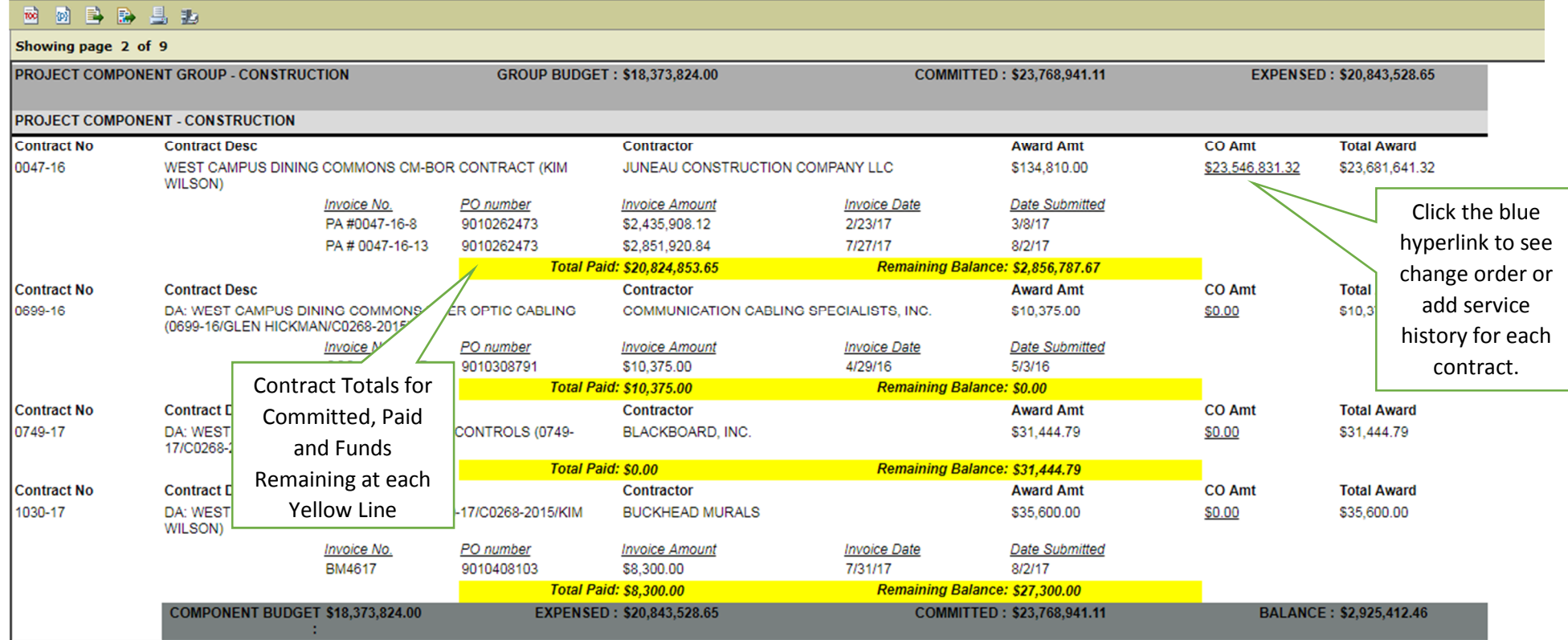

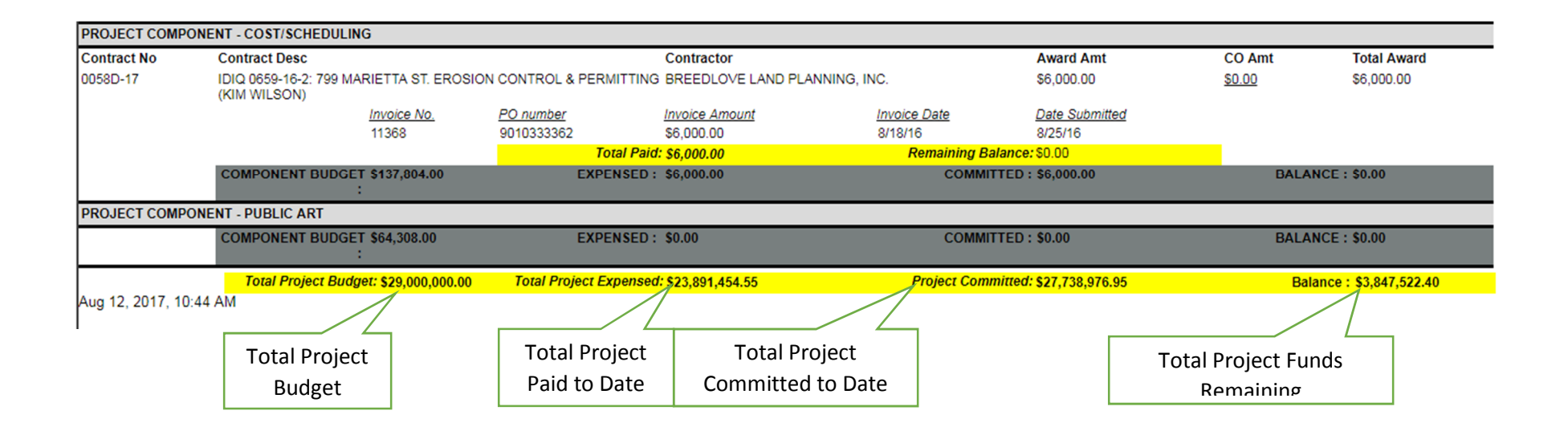

# **ROLLED UP AIM PROJECT ACCOUNTING REPORT FOR CAPITAL PROJECST 'C' Projects**

# **CAP PROJECT BRIEFING REPORT**

Project Managers can access a detailed accounting report for their projects in AIM for CAPITAL projects that are in the AIM CPPM module. See example of output on a project below. These reports can also be exported into Excel as needed. See page xxx for how to access and print this report.

# **BIRT Report Viewer**

### ब्बे 18 马尾县 20

Showing page 1 of 1

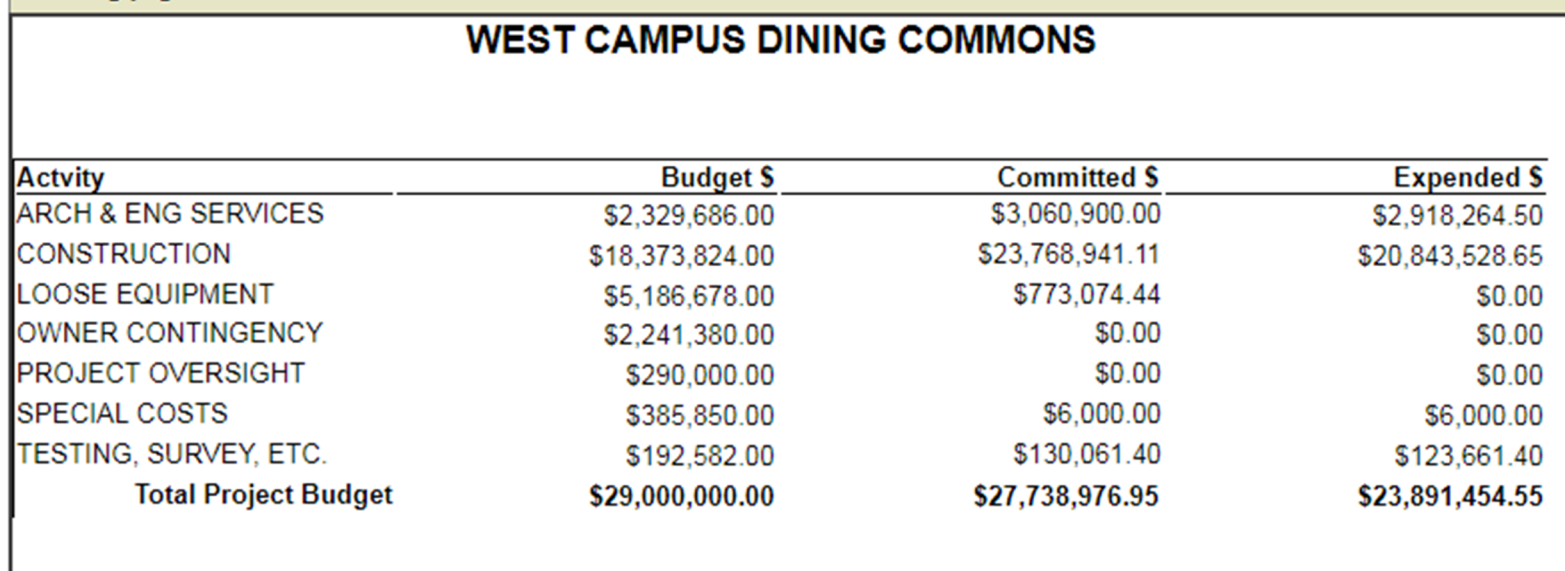

BOR Total Project Cost Authorization:

\$29,000,000.00

# **PRINTING AND ACCESSING AIM CPPM PROJECT ACCOUNTING REPORT FOR CAPITAL PROJECST 'C' Projects**

# **Instructions for accessing the report in AIM CPPM**

1. Log into AiM CPPM using your **Facilities Log** in credentials. If you don't have the icon on your desk top, it can be access here and you'll want toput a shortcut on your computer. The shortcut can also be access from the Home Page of the Facilities AIM Web Interface.

https://fmax2.fac.gatech.edu/fmax/screen/WORKDESK

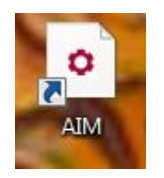

2. Look under Personal Query Count for a live link to you CAP Projects. Click on the Link. If your CPPM projects are not shown here, the AIM admin can set up your dashboard.

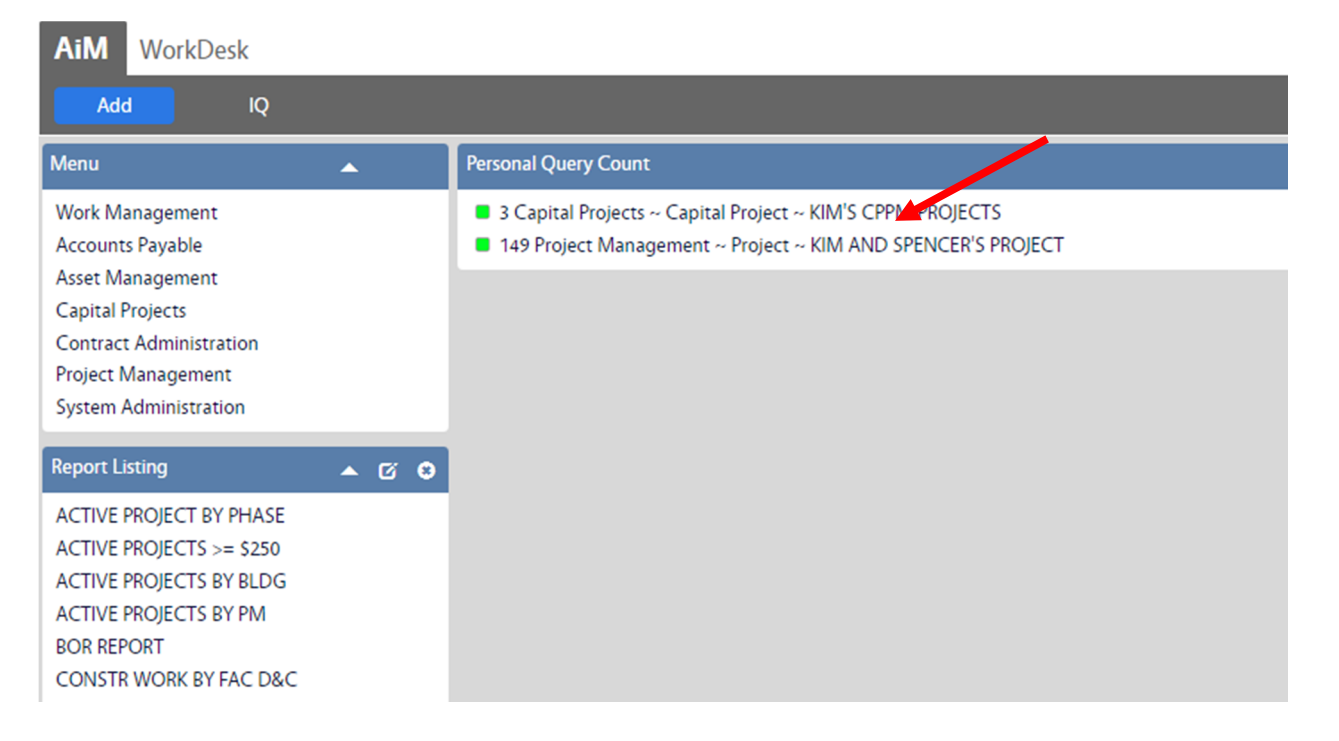

3. Click on the project that you want to open.

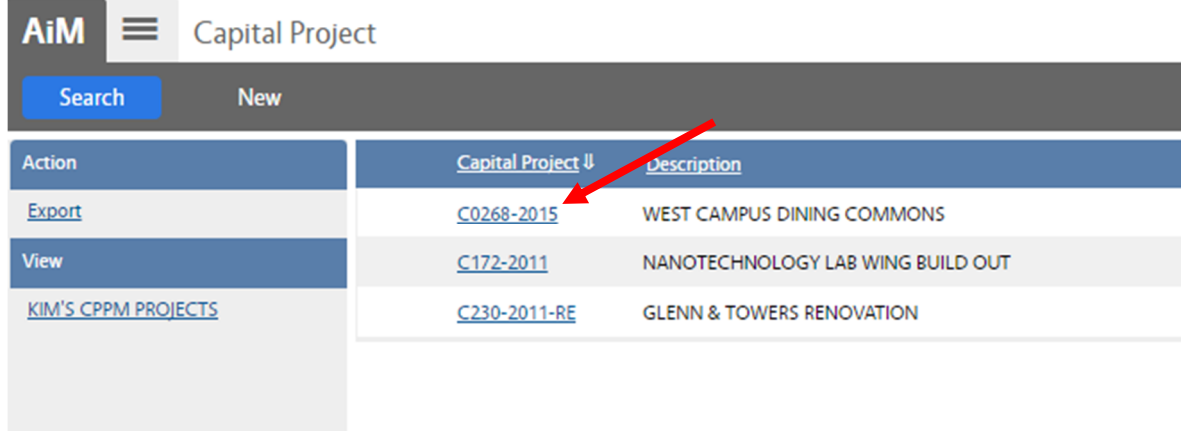

4. Click on Print to access the report list.

 $\overline{\phantom{a}}$ 

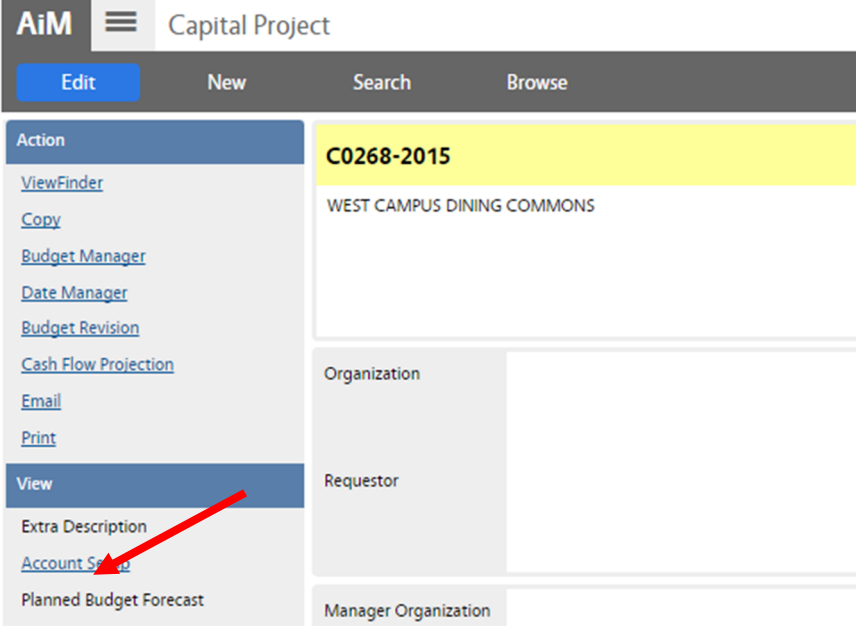

5. Click on the report that you would like to see.

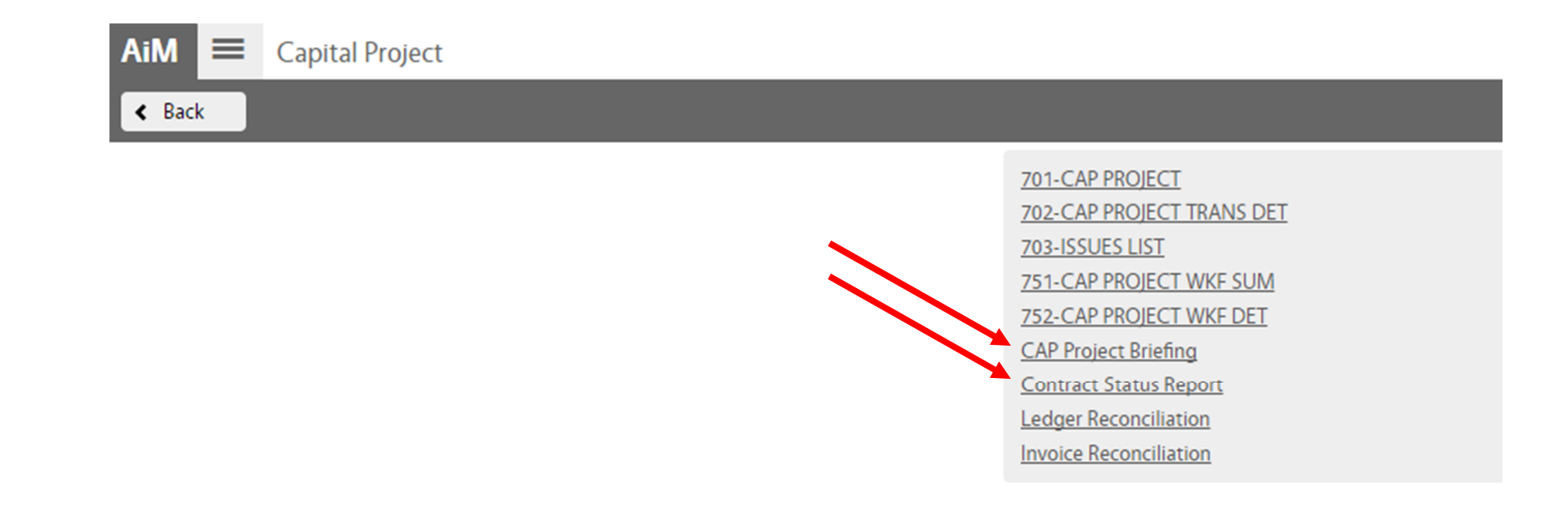

6. Note that reports can be printed to Excel, PDF, or a printer at the top bar on the page.

# **BIRT Report Viewer**

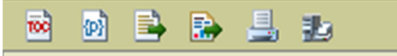

7. To return to the main Work Desk home page click the tab, or the AiM icon in the upper left corner of the page.

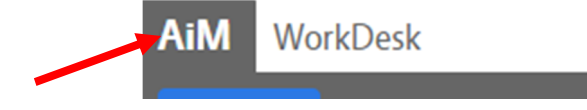

# **3. Best Practices Tips – Budget Management [Project Examples]**

- **a.** Setting Up Project Budget for Success Using CR6 for Small Projects
- **b.** Budgeting Management in AIM on Small Projects
- **c.** Budgeting Management on Large Projects

# **PROJECT BUDGET FORM**

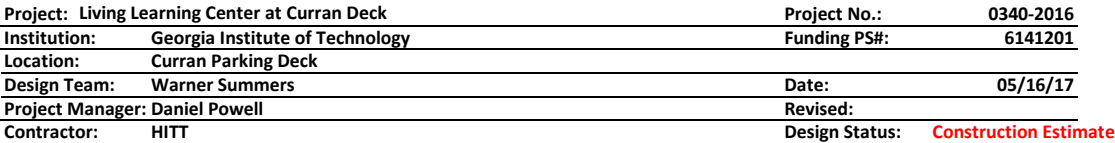

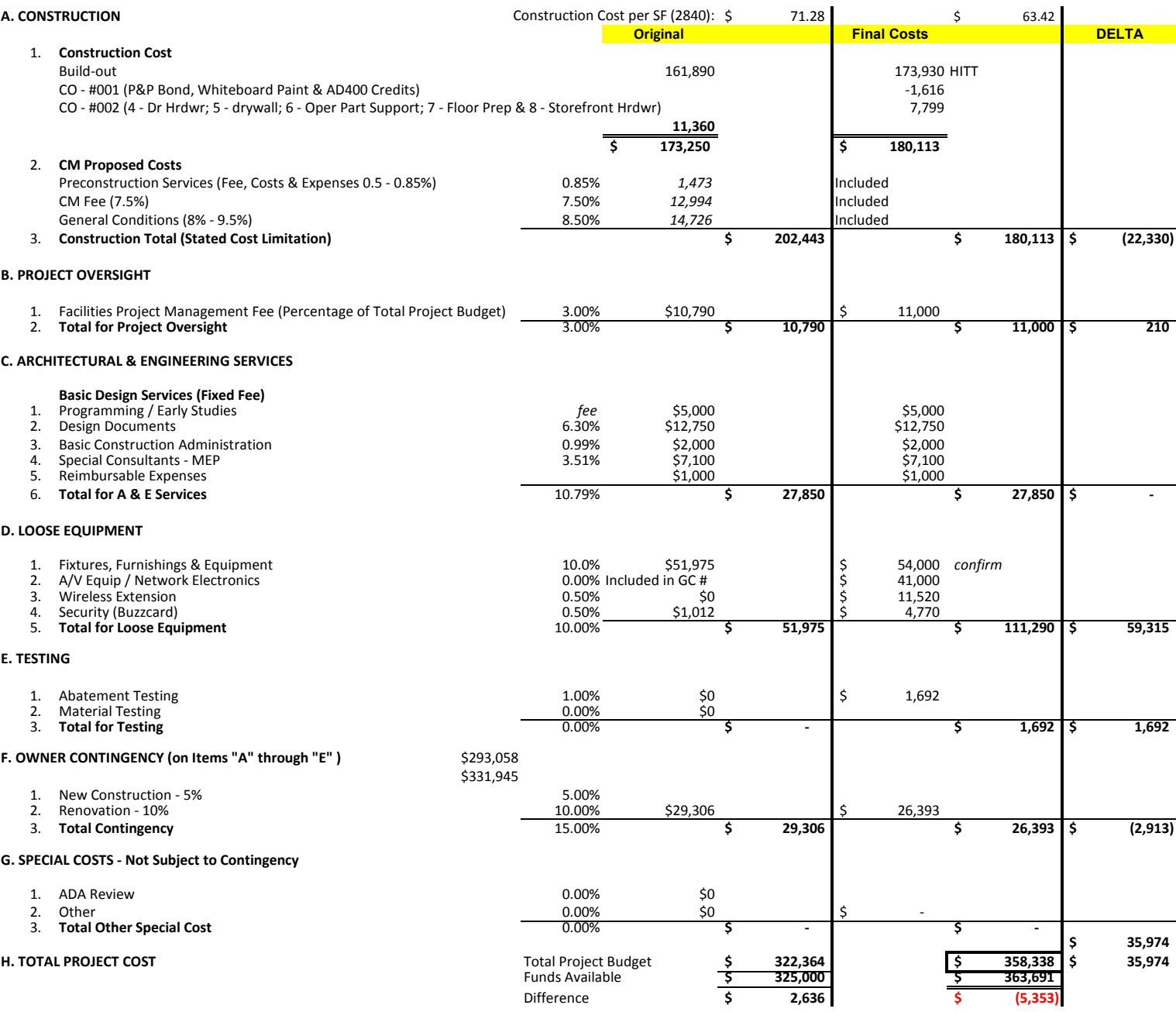

# **PROJECT BUDGET FORM** WORKING CR6 - CURRENT

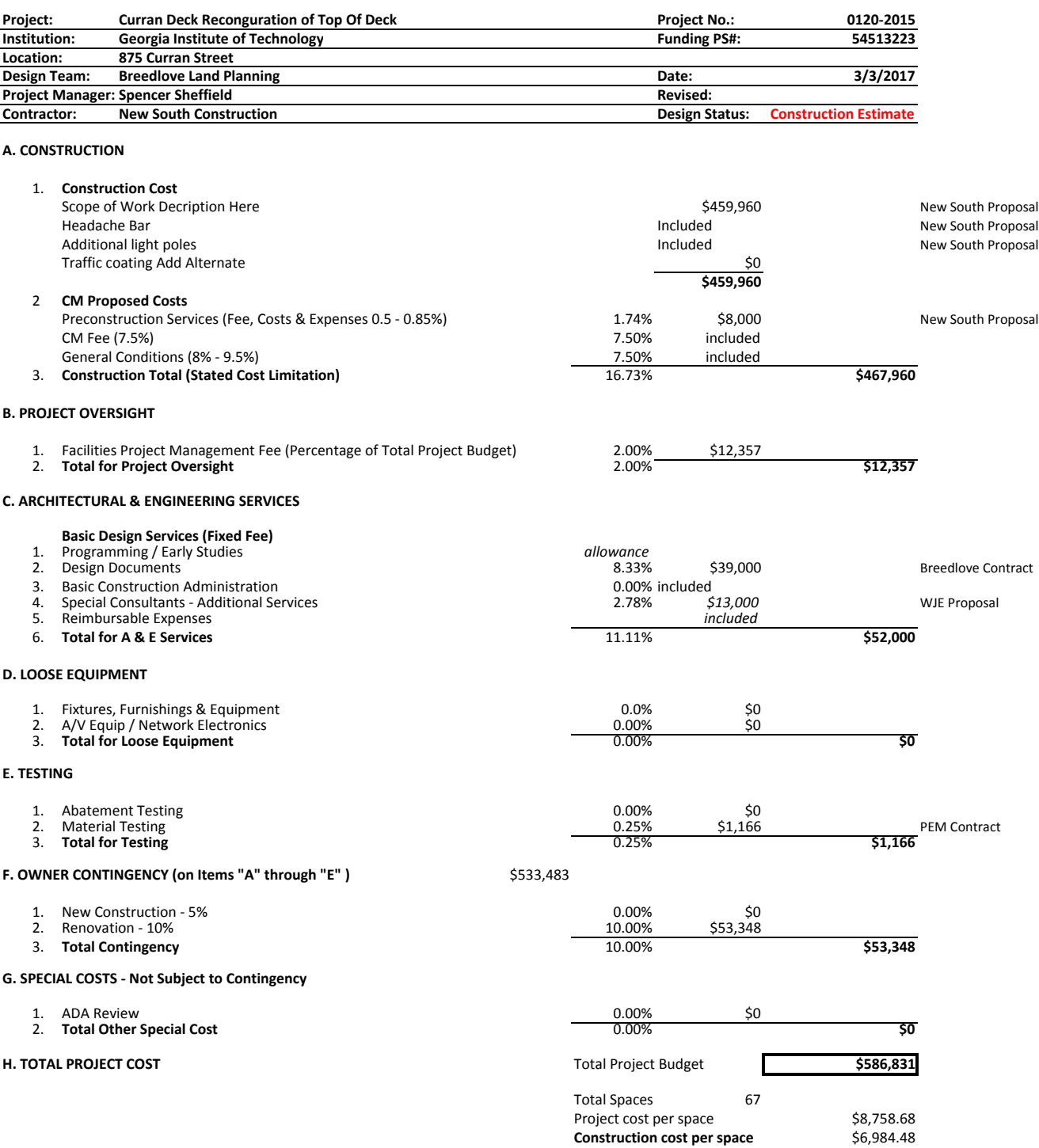

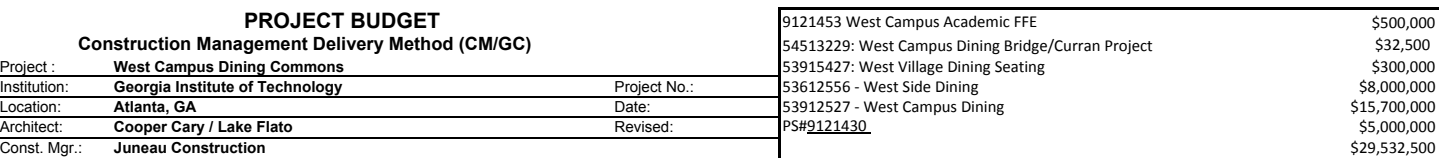

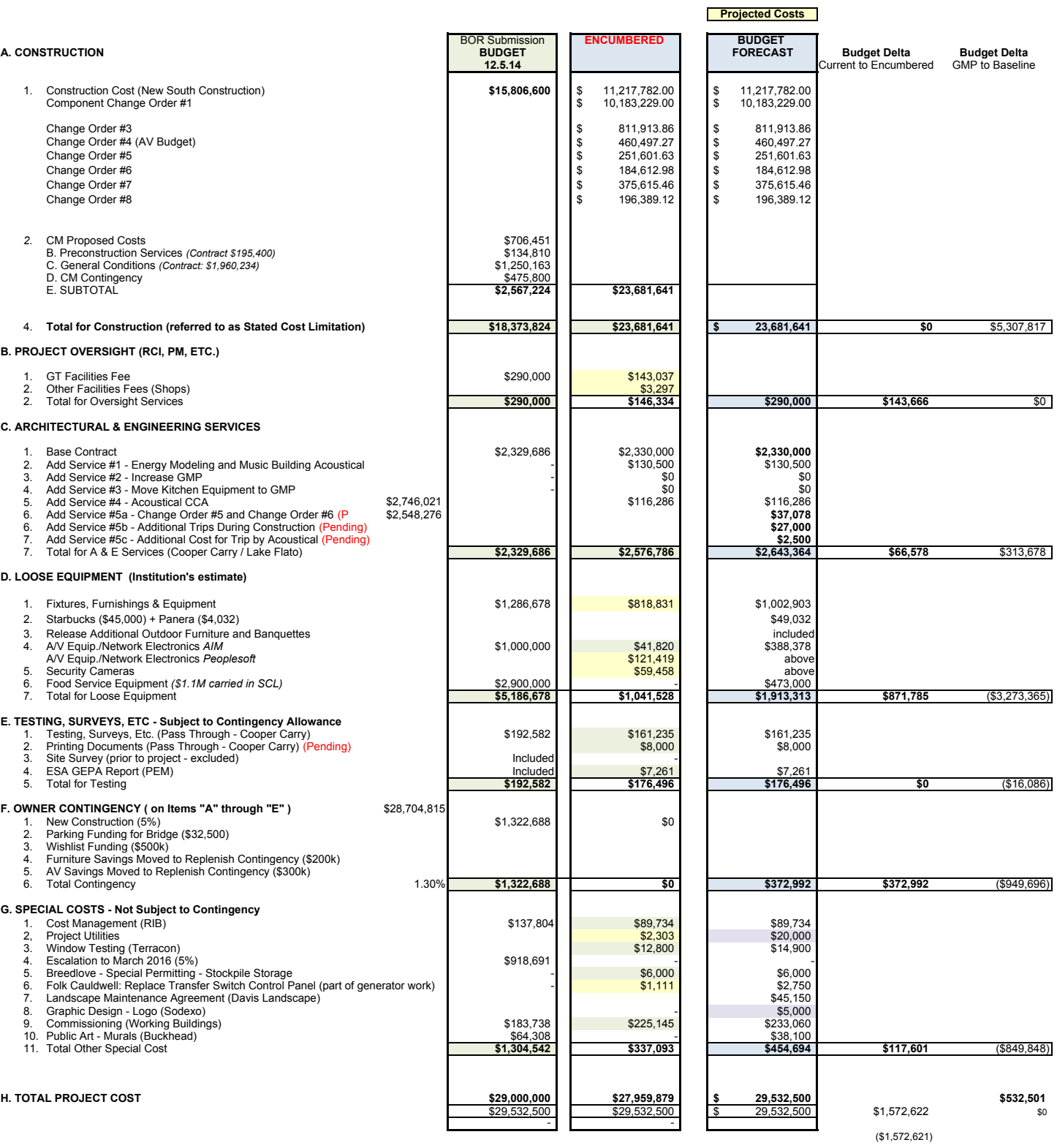

**Total Project Budget**

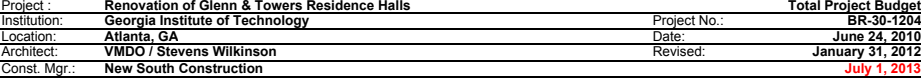

Project : **PROJECT BUDGET Construction Management Delivery Method (CM/GC)**

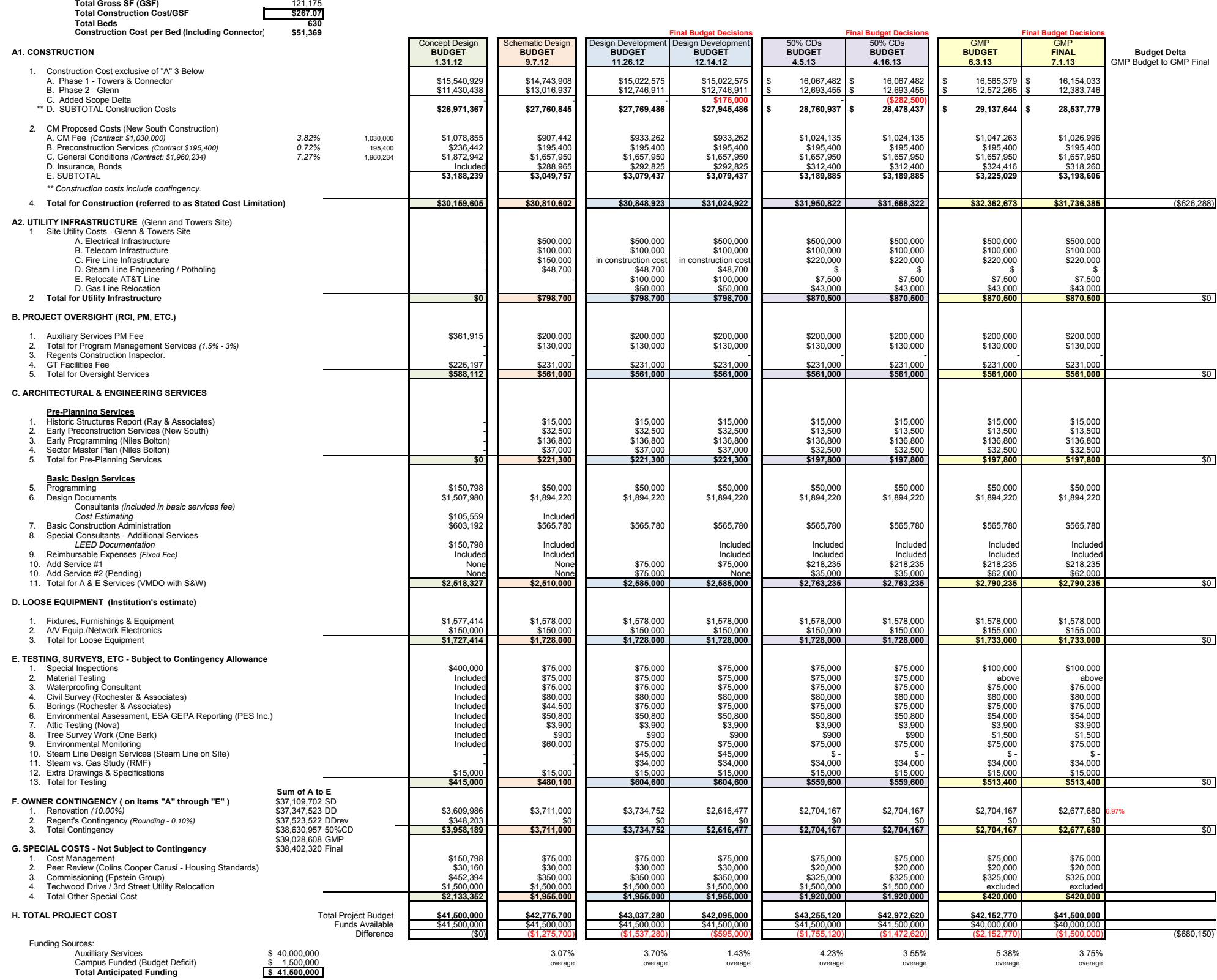

**4. Overview of Accounting Terminology [Definition Sheet]**

# **ACCOUNTING TERMINOLOGY**

# **Account Code** / **Expense Account**

A cost code used to identify financing use. Facilities has set up a series of account codes in alignment with the project budget format (CR6) utilized by the Board of Regents. This allows for costs to be appropriately categorized and reported out.

# **Actuals / Expenses / Expended Costs**

Costs that have been paid out through invoicing (expenses). These expended costs (invoices) are posted against encumbrances and tracked within the "Actuals" ledger in PeopleSoft. Due to the ledger name, expended costs/invoices are often referred to as Actuals on PeopleSoft Reports. Actuals can be confusing when viewed on a PeopleSoft Report because they are posted twice on the ledger (once as a deduct to the corresponding encumbrance, once as an add to the Actuals ledger).

# **Budget Amendment / Budget Request**

This is a request for funds that is submitted to the GT Budget Office. The terms are used interchangeably to refer to an initial or subsequent request for funds.

# **Catch All PeopleSoft Numbers / 'Slush Fund' PeopleSoft Numbers**

Some PeopleSoft numbers are utilized by customers as a 'Catch All' for various projects. The slang term for this is 'slush fund'. For example, a customer may have a PeopleSoft number set up for various 'Roofing' projects. This is an important distinction. A PeopleSoft report run from a 'catch all' number will show all project commitments and expenses for all of the various projects and will not be useful in reconciling a single project's accounting.

# **Color of Money / Buckets of Money**

Slang term for funding sources from different departments or for different accounting functions. Some funding sources are financed with monies (Federal, State, and/or private) that are designated for a specific use. You may hear the budget office say that 'that color of money' cannot be applied to that purchase.

# **CR6 Budget / Project Budget**

Standardized budget format utilized by Board of Regents and Georgia Tech for developing project budgets.

# **Dedicated PeopleSoft Number (Dedicated PeopleSoft Project ID)**

A PeopleSoft number that has a one to one relationship with a single project. A PeopleSoft report run on a dedicated funding number will accurately provide a reporting of project costs for the project.

# **Encumbrance / Committed Costs**

An encumbrance is a committed cost in the PeopleSoft system that is tracked within the "Encumbrance" ledger. Encumbrances are recorded when the Institute incurs a legal obligation or liability for them. For example, when a contract is entered into the PeopleSoft system, the full amount of the contract is committed or encumbered. The funds cannot be used for another purpose once they are encumbered without de-encumbering the funds with a deductive change order. Note that if an encumbrance is from a prior fiscal year and funded with State funds (lapsable funds), deencumbering the funds with a deductive change order will result in a "lapse" or loss of GT funds. In other words, the funds must be given back to the State. This should be avoided whenever possible.

# **PeopleSoft Expense Ledger**

PeopleSoft report that lists all current year expense and encumbrance activity for a specific PeopleSoft number along with the current remaining unencumbered or uncommitted balance for the project associated with the PeopleSoft number (assuming a dedicated PeopleSoft number that has a one to one relationship with the project).

# **Fiscal Year End**

The 12 month fiscal accounting period, or fiscal year, at Georgia Tech runs July 1<sup>st</sup> to June 30<sup>th</sup>. Fiscal Year End spending takes place over the last few months of the fiscal year culminating on June 30th (fiscal year end).

# **Forecast / Projected Costs / Cost Projection**

Forecasting involves the estimation by the project manager of anticipated costs that may arise. Contingency forecasting and overall budget forecasting is a key responsibility of a project manager to ensure that costs are managed throughout the project, and that the project does not go over budget.

# **Lapsed Funds / 'Sweep Accounts'**

The focus of lapsable governmental fund accounting is on the current and prior fiscal accounting periods. Many PeopleSoft numbers at Georgia Tech do not 'roll over' into the next fiscal year. These numbers are typically funded with State funds and are "use it or lose it" in nature. In other words, these funds must be encumbered by fiscal year end or refunded to the State. Please keep in mind that although lapsable funds may be encumbered in a prior fiscal year, they can still be lost if not used. De-encumbering these funds with a deductive change order in a subsequent fiscal year will result in a "lapse" or loss of GT funds. Basically, even though the funds were encumbered in a prior fiscal year, we did not ultimately use them; therefore, we lose them and must give them back to the State. This should be avoided whenever possible.

# **Ledger**

Georgia Tech uses PeopleSoft as their accounting system of record, to record all financial transactions.

# **Ledger Report**

A ledger report is a cost accounting report run from PeopleSoft.

# **MRR Funds / Major Repair and Renovation**

Major Repair and Renovation (MRR) funds, which are requested annually and provided by the Board of Regents to Georgia Tech are used to for projects that involve major repair, replacement, or renovation of critical building systems, site components and infrastructure. MRR funding works in conjunction with maintenance and operations (M & O) funding and capital funding (for large or comprehensive renovation projects) to fulfill the USG institutions' overall physical inventory stewardship

responsibilities and protect the State of Georgia's investment in higher education facilities. MRR funds must be encumbered during the same fiscal year that funds are received. MRR funds are lapsable funds.

# **PeopleSoft Project ID / PS # / PeopleSoft Number / Funding # / Fund Account / Plant Fund**

The number assigned to a funding source or 'bucket of money' in PeopleSoft. Some accounting staff also call PeopleSoft Numbers the '*project number*' or '*project account'*, not to be confused with the GT Facilities AIM Project Number or PeopleSoft expense account code.

# **PO/Invoice Inquiry**

Request for status of payment on a contract invoice or purchase order. Georgia Tech has several selfhelp invoice inquiry websites where you can look up invoice status by vendor, and other key data.

# **Rogue Charges**

Slang term for charges that appear on the ledger for a project. They may be anticipated by a project manager if permission was provided to purchase goods on the account or they may be 'rogue' charges that are not a part of the project. Rogue charges do not pass through the GT Facilities Contracting system and are not visible to a project manager unless the GT Facilities Accounting team runs a PeopleSoft Report. Rogue charges are not included in AIM.

# **Remaining Balance**

Remaining balance refers to the unspent (uncommitted / unencumbered) funds that remain on a project.

# **Shadow Spreadsheet**

Slang term for a spreadsheet maintained by a project manager to track all project costs. Spreadsheets are sometimes required for complex accounting, and to account for rogue charges, or forecast anticipated costs.

# **Uncommitted Costs**

Funding that is not yet encumbered. Funding that is available for use / spending.